# **КОГОАУ ДПО «ИРО Кировской области» Центр цифровой трансформации**

### **Региональная информационная система**

## **«Единая региональная информационная система образования Кировской области»**

Подсистема «Мониторинги»

Руководство сотрудника Министерства образования

Договор №ЕП-30 от 01.11.2023

Листов 17

Киров, 2023

# Содержание

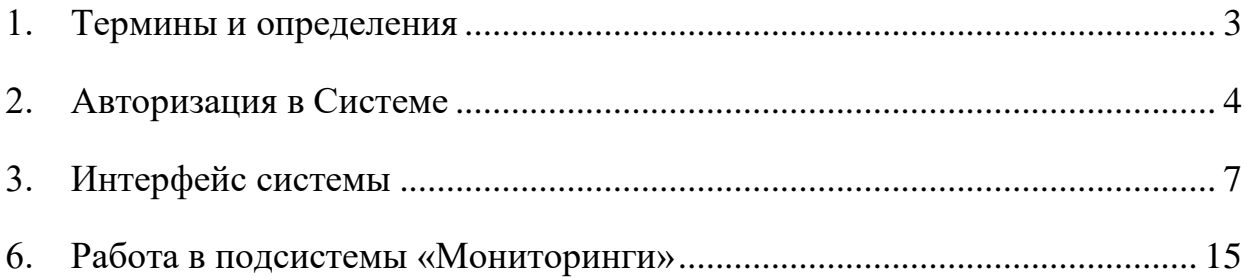

# <span id="page-2-0"></span>**1. Термины и определения**

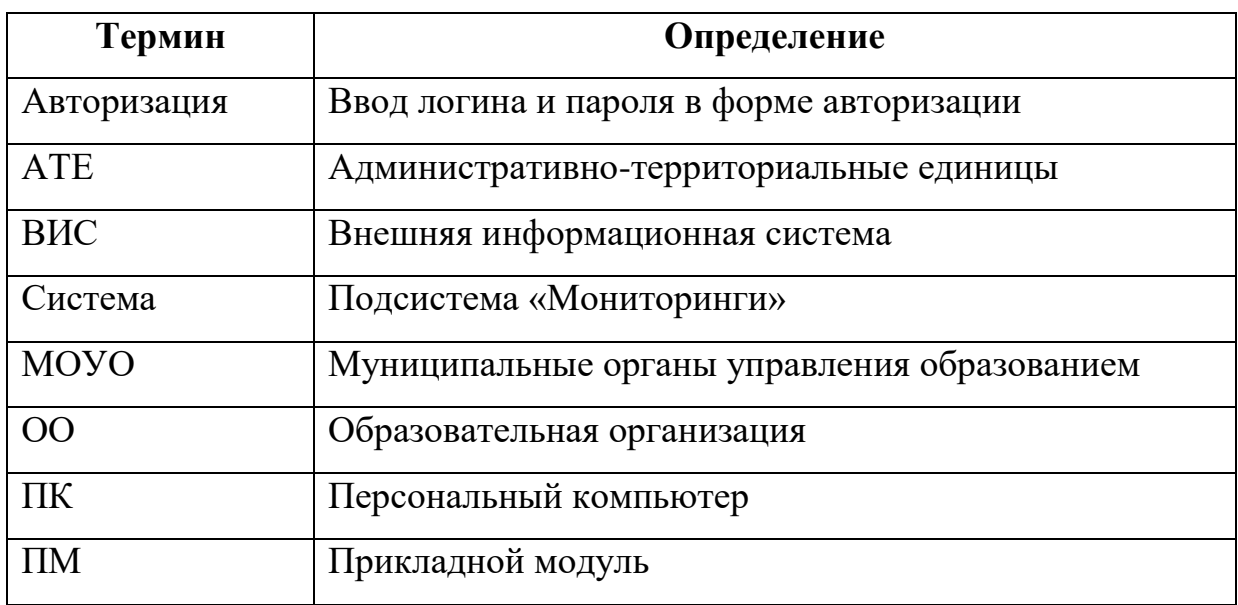

### <span id="page-3-0"></span>**2. Авторизация в Системе**

Для авторизации в подсистеме «Мониторинги», необходимо перейти на сайт Системы и последовательно выполнить следующие действия [\(Рисунок 1\)](#page-3-1):

- 1) В поле «Проект» выбрать Мониторинги;
- 2) В поле «Логин» ввести имя пользователя;
- 3) В поле «Пароль» ввести пароль пользователя;
- 4) Нажать на кнопку «Вход».

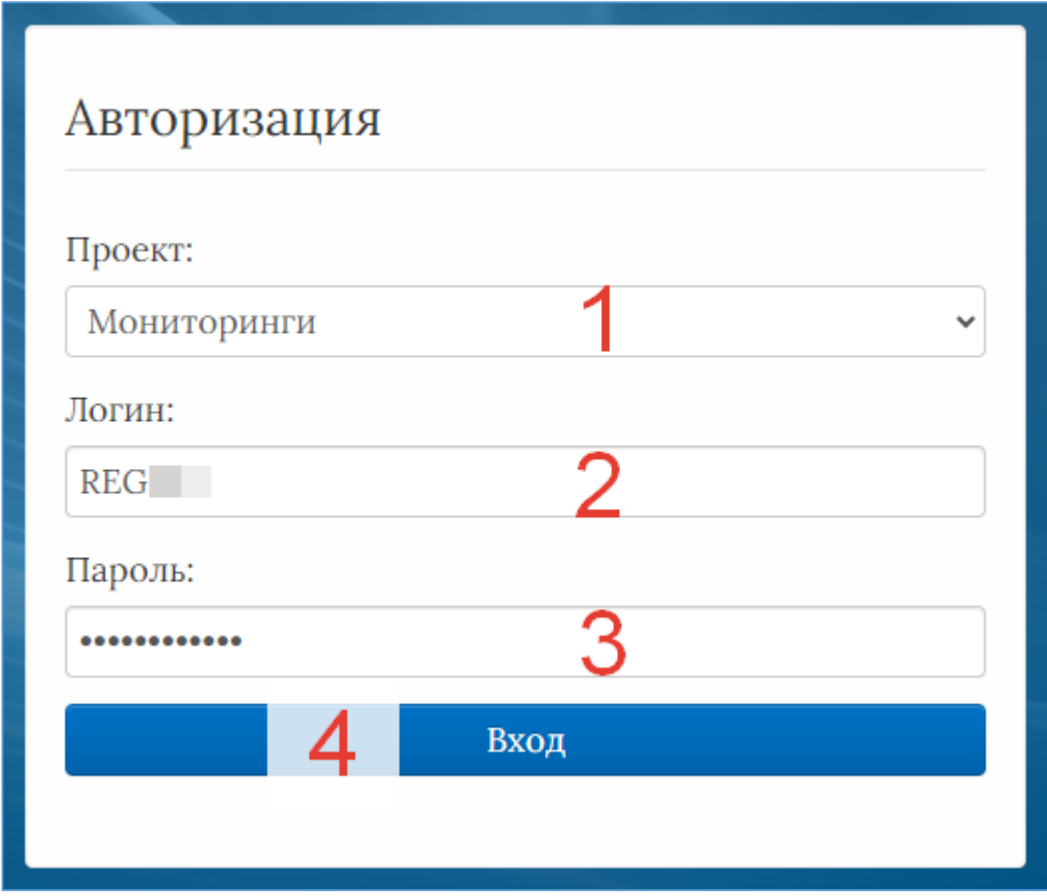

#### Рисунок 1 – Авторизация

<span id="page-3-1"></span>Если после нажатия кнопки «Вход» отображается сообщение: «Не совпадает логин или пароль» [\(Рисунок 2\)](#page-4-0), то необходимо проверить введённые логин и пароль, регистр и раскладку клавиатуры при вводе логина и пароля.

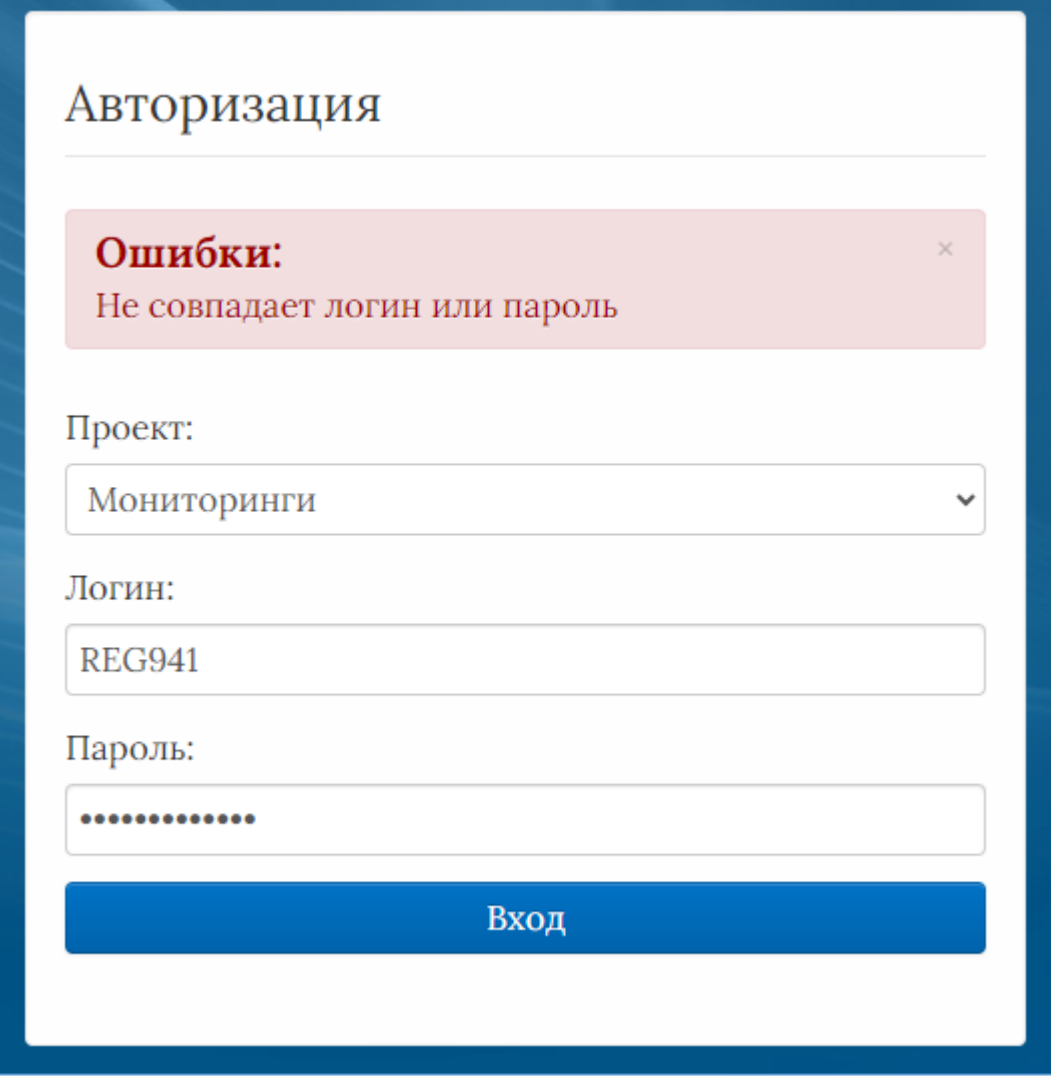

Рисунок 2 – Ошибка авторизации

<span id="page-4-0"></span>Если все действия выполнены правильно и ошибок не возникло, то пользователю отображается рабочий экран Системы [\(Рисунок 3\)](#page-5-0).

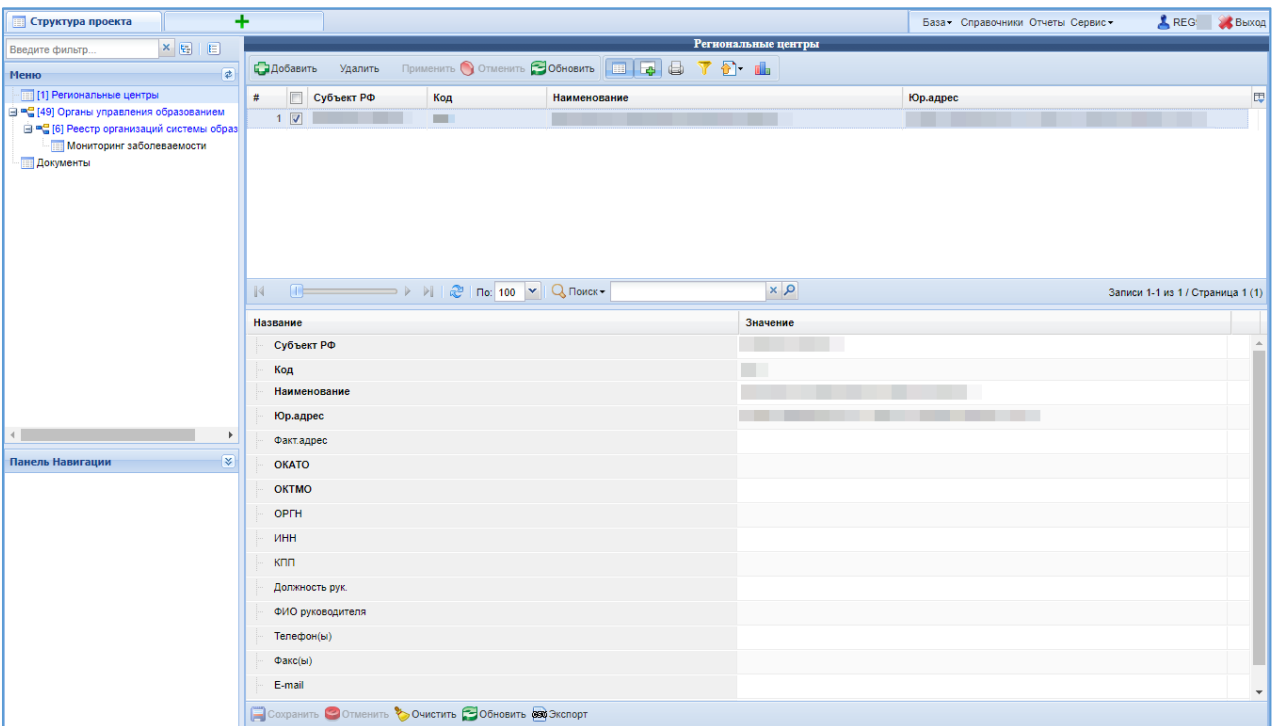

Рисунок 3 – Рабочий экран после успешной авторизации

<span id="page-5-0"></span>Для того чтобы выйти из Системы, необходимо нажать «Выход» в верхнем правом углу пользовательского интерфейса.

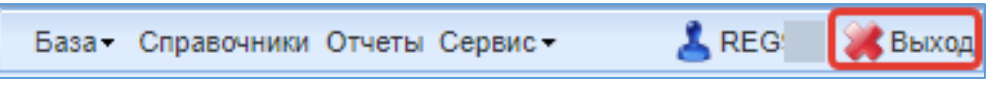

Рисунок 4 – Выход из Системы

#### <span id="page-6-0"></span>**3. Интерфейс системы**

Рабочее окно Системы состоит из следующих элементов [\(Рисунок 5\)](#page-6-1):

- 1. Основное меню.
- 2. Панель навигации.
- 3. Системное меню.
- 4. Область данных.
- 5. Область редактирования данных.

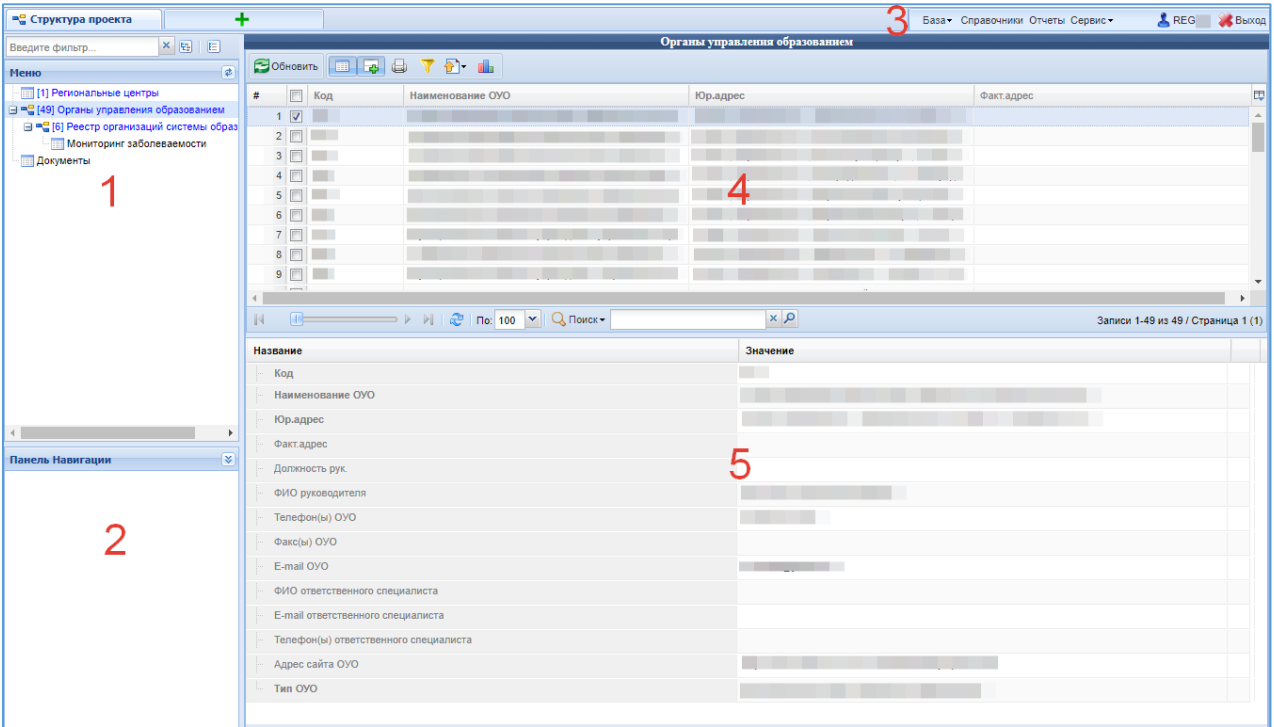

Рисунок 5 – Рабочее окно Системы

<span id="page-6-1"></span>Основное меню устроено в виде иерархического древа, где сведения, отображаемые в пунктах, зависят от записи, выбранной в пункте меню, расположенном выше по иерархии.

Внешний вид пункта меню зависит от его содержания и роли в иерархии меню:

- 1. Значок означает, что данный пункт имеет подпункты, содержание которых зависит от записи, выбранной в этом пункте.
- 2. Значок  **означает, что данный пункт является нижним в иерархии и** подпунктов не имеет.
- 3. Значок **в означает, что данный пункт служит исключительно для** группировки справочников и реестров, сам по себе справочником не является, а значит, не содержит никаких записей.
- 4. Цифра, расположенная справа от значка (пр. <sup>[37]</sup>) отображает количество записей, содержащихся в данном пункте меню.
- 5. Отображение пункта меню черным цветом говорит о том, что в данный пункт в настоящий момент не содержит ни одной записи.
- 6. Отображение пункта меню голубым цветом говорит о том, что данный пункт меню не пустой.
- 7. Отображение пункта меню красным цветом говорит о том, что в вышестоящий пункт не имеет ни одной записи, а значит, данный пункт нельзя даже выбрать, потому что не существует записей, к которым эти данные могли бы относиться.

| Цветовая<br>дифференциация форм | Пояснение                                   |  |  |  |  |  |
|---------------------------------|---------------------------------------------|--|--|--|--|--|
| Синим цветом                    | Форма заполнена полностью, или часть данных |  |  |  |  |  |
|                                 | была занесена и сохранена.                  |  |  |  |  |  |
| Чёрным цветом                   | Форма не заполнялась, данные в неё не       |  |  |  |  |  |
|                                 | вносились и не сохранялись.                 |  |  |  |  |  |
| Красным цветом                  | Заполнение данной формы возможно, только    |  |  |  |  |  |
|                                 | после заполнения вышестоящей формы.         |  |  |  |  |  |

**Таблица 1. Цветовая дифференциация форм**

Панель навигации находится в левом нижнем углу окна системы и состоит из списка групп кнопок, которые используются для перемещения между записями объектов вышестоящего уровня, без использования меню.

**Примечание:** чем выше в списке группа кнопок, тем выше в уровне иерархии меню располагается этот пункт.

Для выбора произвольной по порядку записи объекта вышестоящего уровня следует нажать **»** и выбрать требуемую запись в открывшемся окне.

В системном меню [\(Рисунок 6\)](#page-8-0) расположены кнопки, выполняющие различные системные функции.

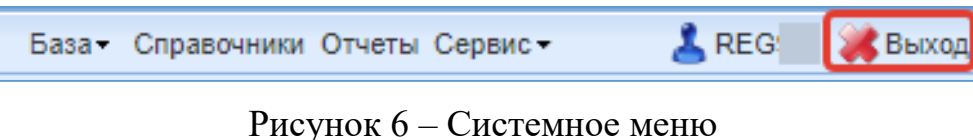

<span id="page-8-0"></span>В области данных, в зависимости от выбранного пункта, могут отображаться [\(Рисунок 7\)](#page-8-1):

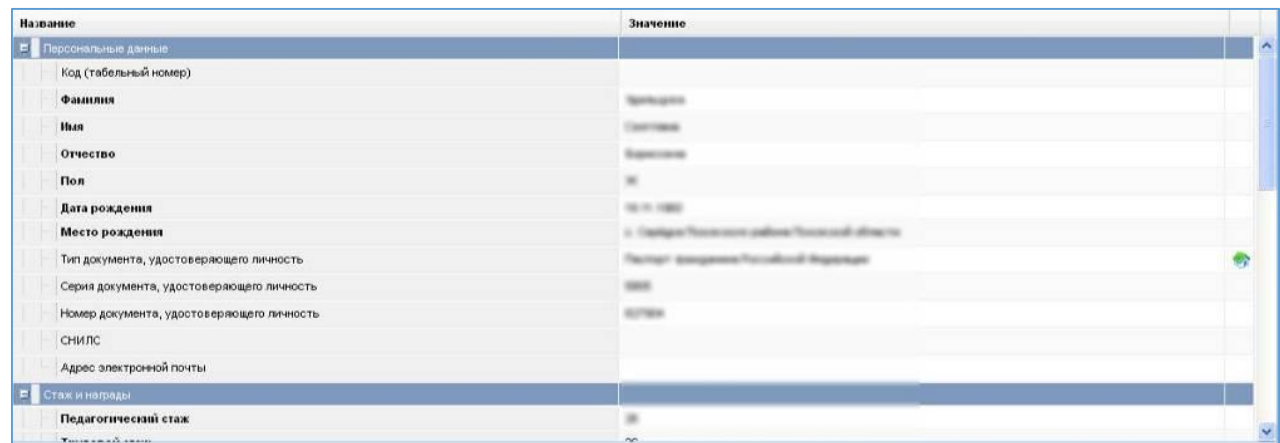

или

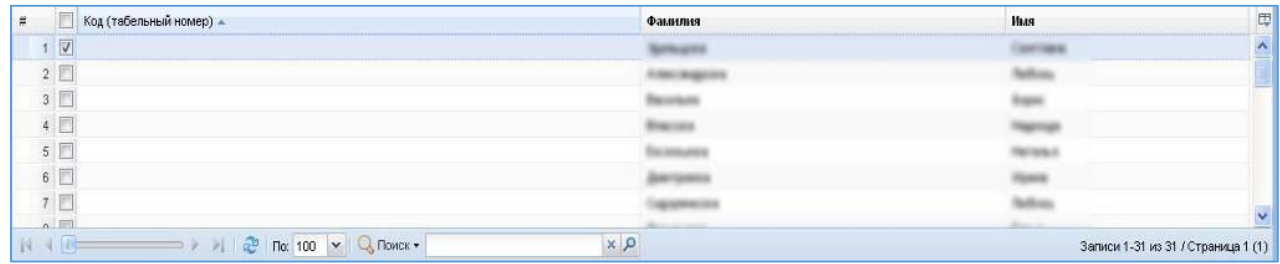

### Рисунок 7 – Область данных

<span id="page-8-1"></span>В окне данных может отображаться любая комбинация описанных выше элементов области данных (например, только список записей или только карточка объекта; список записей и карточка объекта, соответствующая выбранной записи).

# Обновление информации происходит при нажатии кнопки  $\blacksquare$ Обновить.

Просмотр значений всех атрибутов выбранной записи объекта происходит в карточке объекта. Если у объекта небольшое количество атрибутов (1-3 атрибута), то карточка может отсутствовать. В этом случае просмотр значений атрибутов осуществляется в списке записей.

В области данных также располагается группа кнопок дополнительных действий [\(Рисунок 8\)](#page-9-0):

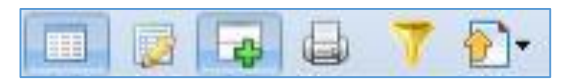

Рисунок 8 – Группа кнопок дополнительных действий

<span id="page-9-0"></span>В ней располагаются следующие кнопки:

- включить/отключить редактирование списка. Если кнопка нажата, то данные можно редактировать прямо в списке, дважды нажав левой кнопкой мыши по полю, которое необходимо изменить;

- показать/скрыть редактор данных. Если кнопка не нажата, то карточка объекта не отображается;

- открыть вкладку предварительного просмотра. Открывает вкладку, где будет отображен список таким, каким он будет выведен на печать (печать осуществляется оттуда же);

- показать/скрыть строку фильтра. Если кнопка нажата, то отображается строка фильтра, который, по сути, представляет собой разновидность поиска;

•• экспортировать данные.

В системе применяются стандартные команды, основные из которых приведены в Таблице **[2](#page-9-1)**.

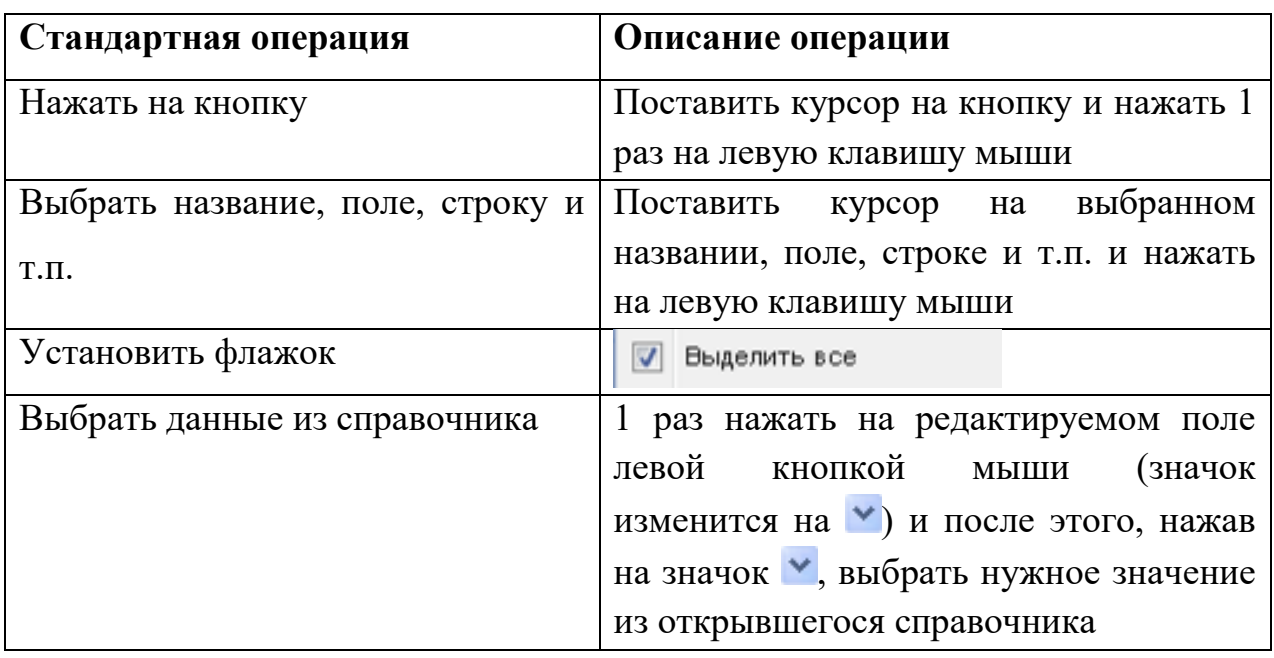

#### <span id="page-9-1"></span>**Таблица 2. Стандартные команды**

Основные элементы пользовательского интерфейса системы в Руководстве обозначаются терминами, приведёнными в Таблице 3.

**Таблица 3. Термины, обозначающие элементы интерфейса**

| Термин                                                             | Элемент интерфейса         |  |
|--------------------------------------------------------------------|----------------------------|--|
| раскрывающийся список                                              | Библиотекарь<br>Посетитель |  |
| кнопка сохранения отредактированной<br>формы                       | <b>S</b> Сохранить         |  |
| кнопка<br>отмены<br>ввода<br>B<br>редактированной форме            | Отменить                   |  |
| кнопка<br>очистки<br>ввода<br>B<br>редактированной форме           | <b>ОЧИСТИТЬ</b>            |  |
| обновления редактированной<br>кнопка<br>формы                      | <b>В</b> Обновить          |  |
| кнопка добавления новой записи                                     | Добавить                   |  |
| кнопка удаления выбранной записи                                   | Удалить                    |  |
| кнопка применения изменений                                        | Применить                  |  |
| включения/отключения<br>кнопка<br>редактирования списка            | <b>City</b>                |  |
| отображения/скрытия<br>кнопка<br>редактора данных                  |                            |  |
| кнопка<br>открытия<br>вкладки<br>ДЛЯ<br>предварительного просмотра |                            |  |
| отображения/скрытия<br>строки<br>кнопка<br>фильтра                 |                            |  |

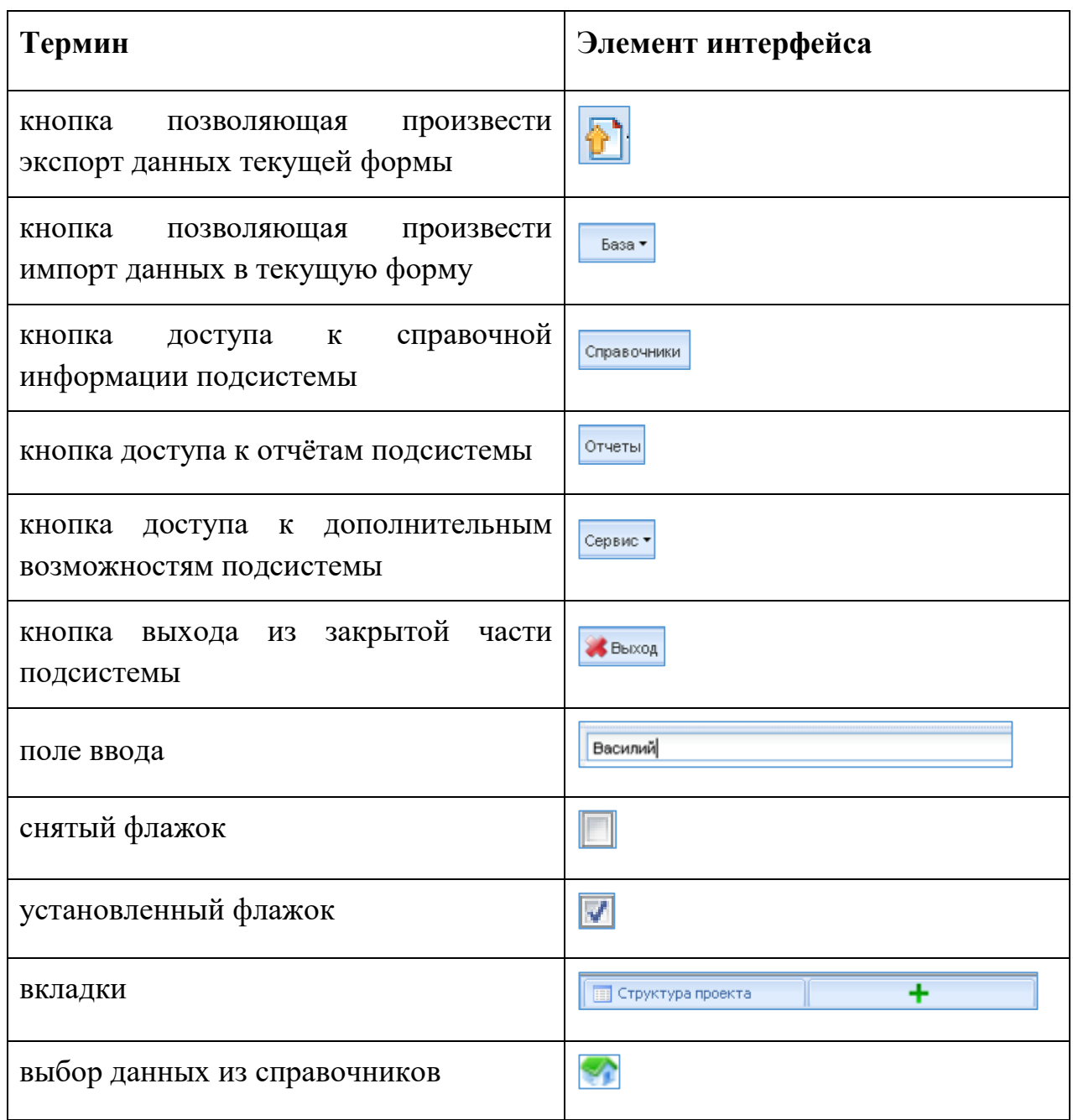

Навигация по заполненным формам осуществляется с помощью навигационных элементов постраничного просмотра.

## **Таблица 4. Элементы навигации**

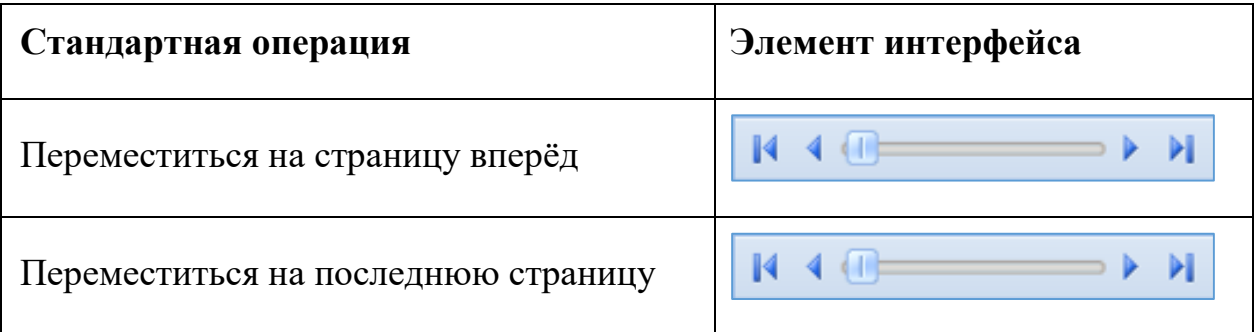

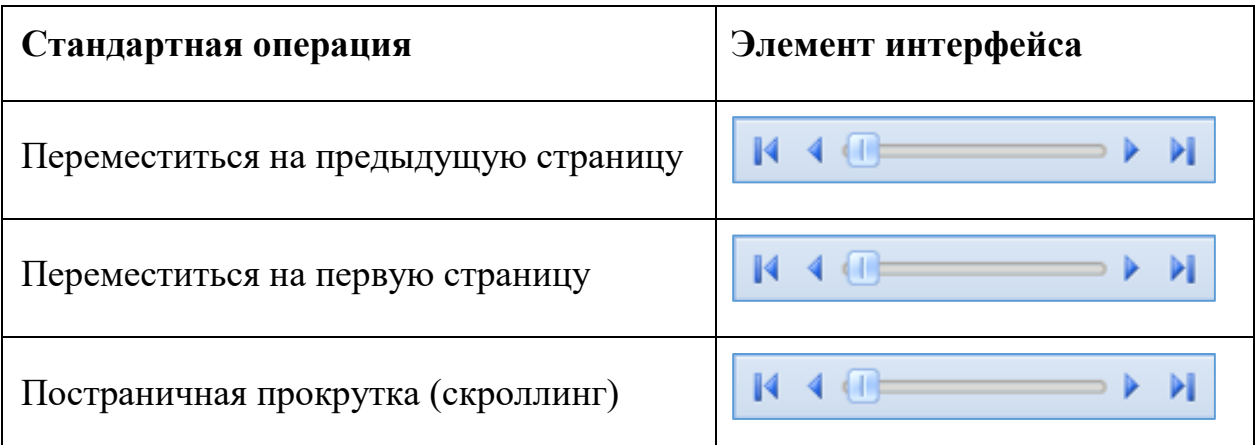

Если количество одновременно отображаемых элементов заполненных форм не позволяет полностью просмотреть всю информацию, то можно увеличить количество одновременно отображаемых записей на странице. Для этого необходимо нажать на стрелку вниз ( $\frac{\ln |\log |\mathbf{v}|}{\sqrt{n}}$ ) и выбрать вариант (  $\left|\left[\begin{array}{cc} \sqrt{100} & \sqrt{100} \\ \end{array}\right] \right|$ ) или более [\(Рисунок 9\)](#page-12-0).

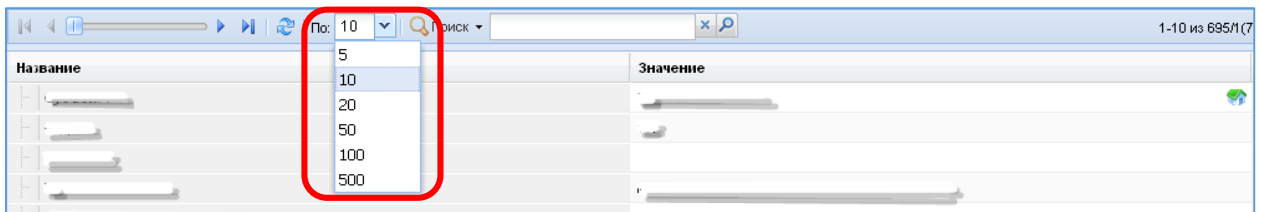

<span id="page-12-0"></span>Рисунок 9 – Изменение количества одновременно отображаемых элементов

Общее количество элементов указано с правой стороны экрана [\(Рисунок](#page-12-1)  [10\)](#page-12-1).

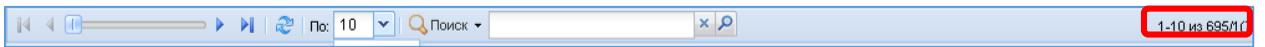

#### Рисунок 10 – Количество элементов

<span id="page-12-1"></span>На рисунке изображено, что отображаются элементы форм с 1 по 10 (1- 10), всего элементов 695, отображена первая страница списка (/1), всего страниц 70 (70).

Форма для поиска информации расположена на панели задач и позволяет осуществлять поиск в любом поле выбранной формы.

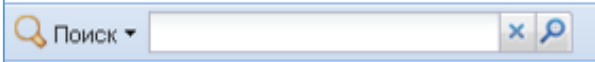

Рисунок 11 – Поисковая форма

Искомая информация указывается в поле ввода. Поиск может проводиться не только по полному слову, но и по его части.

Чтобы упростить визуальный поиск в отдельных полях формы, можно воспользоваться «фильтром». Для этого надо нажать на кнопку ( ) расположенную на панели задач. Появится дополнительное поле с фильтром.

### <span id="page-14-0"></span>**6. Работа в подсистемы «Мониторинги»**

При входе в систему, пользователь видит слева меню [\(Рисунок 12\)](#page-14-1).

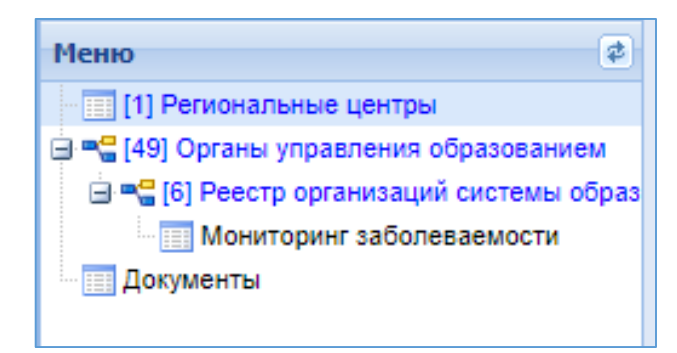

Рисунок 12 – Меню таблиц Мониторинга

<span id="page-14-1"></span>Перечень таблиц:

- 1) Региональные центры таблица, содержащая запись регионального центра;
- 2) Органы управления образованием таблица, содержащая запись с данными МОУО;
- 3) Реестр организаций системы образования таблица, содержащая записи с данными подведомственных ОО;
- 4) Мониторинг заболеваемости таблица, содержащая запись о заболеваемости по ОО;

**Примечание:** перечень таблиц и объем данных доступных для редактирования зависит от уровня пользователя.

Пользователь Региональный оператор может просматривать данные в мониторинге от МОУМ до подведомственных ОО.

Для просмотра данных в МОУО, необходимо в меню выбрать таблицу «Органы управления образования», из списка выбрать МОУО [\(Рисунок 13\)](#page-15-0).

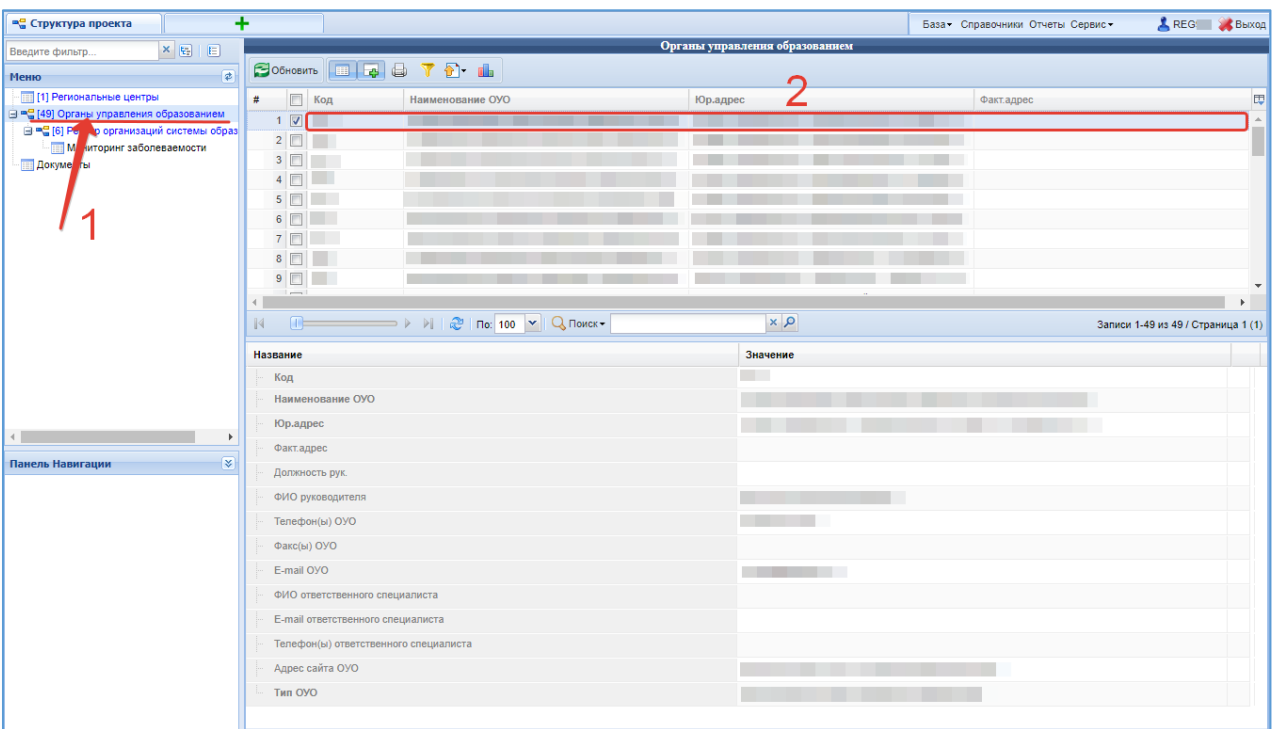

Рисунок 13 – Таблица «Органы управления образования»

<span id="page-15-0"></span>После выбора из списка МОУО перейти в меню, выбрать таблицу «Реестр организаций системы образования», из списка подведомственных ОО выбрать организацию [\(Рисунок 15\)](#page-16-0).

| <b>ас</b> Структура проекта                                                                                              | +                                                                           |                                      | База - Справочники Отчеты Сервис - | REG & Bыход                      |  |  |
|----------------------------------------------------------------------------------------------------|-----------------------------------------------------------------------------|--------------------------------------|------------------------------------|----------------------------------|--|--|
| $x _E$ $E$<br>Введите фильтр                                                                                             | Реестр организаций системы образования                                      |                                      |                                    |                                  |  |  |
| $\vert \vec{z} \vert$<br>Меню                                                                                            | COGROSSITE <b>E &amp; T D</b> L                                             |                                      |                                    |                                  |  |  |
| [1] Региональные центры<br>□ ™ [6] Реестр организаций системы образ<br><b>Монитор заболеваемости</b><br><b>Документы</b> | $\Box$ ATE<br>#<br>$1$ $\boxed{7}$<br>$2 \Box$<br>3<br>4<br>5<br>$6$ $\Box$ | Код ОО (Успональный) Наименование ОО |                                    | 同                                |  |  |
|                                                                                                    | $\mathbb{N}$                                                                | $\alpha \times \beta$                |                                    | Записи 1-6 из 6 / Страница 1 (1) |  |  |
| ٠<br><b>V</b>                                                                                                    | Название                                                                    | Значение                             |                                    |                                  |  |  |
|                                                                                                    | Код ОО (региональный)                                                       |                                      |                                    | $\Delta$                         |  |  |
|                                                                                                    | Наименование ОО                                                             |                                      |                                    |                                  |  |  |
|                                                                                                    | Сокращенное наименование ОО                                                 |                                      |                                    |                                  |  |  |
|                                                                                                    | Тип организационно-правовой формы                                           |                                      |                                    |                                  |  |  |
|                                                                                                    | Тип организации                                                             |                                      |                                    |                                  |  |  |
| Панель Навигации                                                                                                    | ATE                                                                         |                                      |                                    |                                  |  |  |
| Органы управления образованием<br>$\gg$                                                                                  | Дата создания (гос регистрации) ОО                                          |                                      |                                    |                                  |  |  |
|                                                                                                    | <b>VIHH</b>                                                                 |                                      |                                    |                                  |  |  |
|                                                                                                    | КПП                                                                         |                                      |                                    |                                  |  |  |
|                                                                                                    | <b>OFPH</b>                                                                 |                                      |                                    |                                  |  |  |
|                                                                                                    | <b>OKATO</b>                                                                |                                      |                                    |                                  |  |  |
|                                                                                                    | <b>OKTMO</b>                                                                |                                      |                                    |                                  |  |  |
|                                                                                                    | - Юридический адрес                                                         |                                      |                                    |                                  |  |  |
|                                                                                                    | Почтовый индекс юридического адреса                                         |                                      |                                    |                                  |  |  |
|                                                                                                    | Юридический адрес образовательного учреждения                               |                                      |                                    |                                  |  |  |
|                                                                                                    | - Фактический адрес                                                         |                                      |                                    | $\bar{\phantom{a}}$              |  |  |

<span id="page-15-1"></span>Рисунок 14 – Таблица «Реестр организаций системы образования»

После выбора ОО перейти таблицу соответствующего мониторинга в меню и откроется мониторинг подведомственной ОО для просмотра [\(Рисунок](#page-16-0)  [15\)](#page-16-0).

| Структура проекта                                                                | +                                                                                                    |                                         | База - Справочники Отчеты Сервис - | REG & Bыход |  |  |
|----------------------------------------------------------------------------------|----------------------------------------------------------------------------------------------------|-----------------------------------------|------------------------------------|-------------|--|--|
| x E E<br>Введите фильтр                                                          |                                                                                                    | Мониторинг заболеваемости               |                                    |             |  |  |
| $\vert \vec{z} \vert$<br>Меню                                                    | COGHOBUT <b>E E</b> B T D L                                                                                                    |                                         |                                    |             |  |  |
| <b>Поразнательные</b> центры                                                     | $\blacksquare$<br>Отчетная дата<br>#                                                                                                    | Организация закрыта на карантин по ОРВИ | OT                                 | 同           |  |  |
| <b>B-•</b> (49) Органы управления образованием                                   | $1$ $\overline{v}$ 13.12.2023                                                                                                    |                                         |                                    |             |  |  |
| <b>B</b> = [6] Реестр организаций системы образ<br>[1] Мониторинг заболеваемости |                                                                                                    |                                         |                                    |             |  |  |
| <b>Документы</b>                                                                 |                                                                                                    |                                         |                                    |             |  |  |
|                                                                                  |                                                                                                    |                                         |                                    |             |  |  |
|                                                                                  |                                                                                                    |                                         |                                    |             |  |  |
|                                                                                  | $\mathbb{N}$ 4 $\mathbb{N}$ $\longrightarrow$ $\mathbb{N}$ $\mathbb{R}$ $\mathbb{R}$ $\mathbb{R}$ $\mathbb{N}$ $\mathbb{N}$ $\mathbb{Q}$ $\mathbb{N}$ $\mathbb{Q}$ $\mathbb{N}$ $\mathbb{N}$ $\mathbb{N}$ $\mathbb{N}$ $\mathbb{N}$ $\mathbb{N}$ $\mathbb{N}$ $\mathbb{N}$ $\mathbb{N}$ $\mathbb{N}$ $\mathbb{N}$ $\mathbb{N}$ $\mathbb{N}$ | $\alpha \times \beta$                   |                                    | Нет записей |  |  |
|                                                                                  | Название                                                                                                    | Значение                                |                                    |             |  |  |
|                                                                                  | Отчетная дата                                                                                                    | 13.12.2023                              |                                    |             |  |  |
|                                                                                  | Е ОРВИ                                                                                                    |                                         |                                    |             |  |  |
|                                                                                  | Организация закрыта на карантин по ОРВИ                                                                                                    |                                         | $\Box$                             |             |  |  |
|                                                                                  | Кол-во закрытых классов (групп)                                                                                                    | $\mathbf{0}$                            |                                    |             |  |  |
|                                                                                  | Кол-во детей (студентов) в закрытых классах (группах)                                                                                                    | $\mathbf{0}$                            |                                    |             |  |  |
|                                                                                  | Кол-во болеющих детей (студентов)                                                                                                    | 10                                      |                                    |             |  |  |
|                                                                                  | Кол-во болеющих педагогов (воспитателей)                                                                                                    | $\overline{2}$                          |                                    |             |  |  |
|                                                                                  | $\Box$ COVID                                                                                                    |                                         |                                    |             |  |  |
| ×<br>Панель Навигации                                                            | Организация закрыта на карантин                                                                                                    |                                         | E                                  |             |  |  |
| Органы управления образованием<br>$\mathbf{v}$                                   | ОО переведена на дистанционное обучение указом губернатора (приказом УО)                                                                                                    |                                         | m                                  |             |  |  |
|                                                                                  | Кол-во закрытых классов (групп)                                                                                                    | $\bf{0}$                                |                                    |             |  |  |
| Реестр организаций системы<br>$\mathbf{v}$                                       | Кол-во детей (студентов) в закрытых классах (группах)                                                                                                    | $\bf{0}$                                |                                    |             |  |  |
|                                                                                  | Кол-во болеющих детей (студентов)                                                                                                    | $\Omega$                                |                                    |             |  |  |
|                                                                                  | Кол-во болеющих педагогов (воспитателей)                                                                                                    | $\mathbf{0}$                            |                                    |             |  |  |
|                                                                                  | Кол-во контактных педагогов (воспитателей)                                                                                                    | $\bf{0}$                                |                                    |             |  |  |
|                                                                                  | Е Пневмония                                                                                                    |                                         |                                    |             |  |  |
|                                                                                  | Кол-во болеющих детей (студентов)                                                                                                    | $\mathbf{0}$                            |                                    |             |  |  |
|                                                                                  | Кол-во болеющих сотрудников                                                                                                    | $\mathbf{0}$                            |                                    |             |  |  |
|                                                                                  | Комментарий                                                                                                    |                                         |                                    |             |  |  |

Рисунок 15 – Мониторинг

<span id="page-16-0"></span>Для просмотра других МОУО перейти в таблицу «Органы управления образования» и выбрать из списка МОУО [\(Рисунок 13\)](#page-15-0).

Для просмотра других подведомственных ОО перейти в таблицу «Реестр организаций системы образования», выбрать организацию из списка и перейти таблицу соответствующего мониторинга в меню [\(Рисунок 14\)](#page-15-1).